# **Contents**

Welcome to *The Blockbuster Entertainment® Guide To Movies & Videos, 2nd Edition*! To learn more about using Help, press the **F1** key. To exit this Help section, click the **Exit** button.

### **Click on the green highlighted text below to learn about the following topics:**

### **How To...**

Search for Reviews, Biographies, and Videographies Keep Lists of Movies, Biographies, or Videographies Edit Lists of Movies, Biographies, or Videographies Print Reviews, Biographies, Videographies, Search Results, and Lists Play the Starlinks Movie Game Check Out 50 Great Movies Take a Movie Genre Tour Get Monthly Updates Go to the MovieMatch Web Site Get On-Screen Audio Help Set System Preferences Go Back to a Previous Screen Exit the *Blockbuster Entertainment® Guide* Get Technical Support

## **Getting Around**

The Theater The Banner The Movie Reel **Search** 50 Great Movies The Movie Review Screen **The Biography Screen Videographies** Genre Tours **Starlinks Movie Game** Daily Cinema Announcements MovieMatch Web Site Lists Keyboard Shortcuts About This CD

© 1996 Creative Multimedia Corporation

# **Searching for Reviews, Biographies, and Videographies**

The **Search** feature lets you quickly find any of the movie reviews, biographies and videographies in *The Blockbuster Entertainment® Guide To Movies & Videos, 2nd Edition*. You can go to **Search** by clicking on the **Magnifying Glass** at the bottom of the Theater, Biography and Review screens, or by choosing **Search** from the **Movie Reel** Menu.

There are two types of searches. Use the **Basic Search** to find movie reviews for specific movies, or to find biographies and videographies for a particular actor. Use the **Search Filters** when you're looking for specific *types* of movies – such as Oscar-winning musicals or Japanese comedies – or to narrow your search to movies released within a particular time frame.

**Click on the green text below to learn more about these different types of searches:** 

The Basic Search **The Search Filters** 

# **Performing a Basic Search**

Use the **Basic Search** to get movie reviews for specific movies, or biographies and videographies for a particular actor.

### **Performing a Basic Search:**

- **1.** Type the title of a movie or the name of a screen personality you want to find into the **Search Dialog Box** (the box directly to the right of the **Find** button). If you don't know a movie's complete title or a person's full name, type as much of it as you can remember. You can also enter a keyword to search for movies with a related theme. For instance, type "werewolf" to find all the reviews of movies about werewolves.
- **2.** Click **Find**. In a few seconds, the results of the search appear in the scrolling list beneath the text you typed.

If you typed a name and there's no biography for that person, the results may include a videography (a list of screen credits) for that person.

**3.** Double-click a title or name in the list of found items to read the corresponding review or biography.

For a more advanced search, try using the **Search Filters.** 

Once you've performed a search, you can save your search results as a list. See Adding Search Results to a List for more information.

# **Using the Search Filters**

If you're looking for specific *types* of movies -- such as Oscar-winning musicals or Japanese comedies - you can use the *Blockbuster Entertainment®* Guide's built-in **search filters** to help narrow your search.

### **To Use the Search Filters:**

- 1. In the **Search Dialog Box**, click the **More** button (the red arrow in the upper right corner). The **Filters Dialog Box** will open.
- 2. Select a filter by clicking on the down arrow in the upper left of the Filters Dialog Box. (The down arrow is next to the words "Academy Award, which is one of the Search Filters.)
- 3. The list of **Search Filters** will appear. Click on a search filter to select it.
- 4. For descriptions of the different filters and filter options, see Types of Search Filters.
- 5. A list of options for the filter you chose will appear in the box beneath the filters list. Select a filter option.
- 6. You can choose as many filters and filter options as you want. The options you've chosen will appear in the **Options Chosen Box**.
- 7. To narrow your search to movies of a particular star rating, use the slider beneath the stars. The star ratings slider advances in increments of one-half star.
- 8. To narrow your search to movies released within a certain time period, click the **Dates From** box and type the start year in the box to the left of the word "To" and the end year in the box to the right of the word "To."
- 9. To clear any filters or options you've set, click **Clear**. You can then choose other filters to complete your search.
- 10. After you've set all the search filters and options you want to use, click **Find**. In a few seconds, the results of the search appear in the scrolling list in the **Search Dialog Box**.
- 11. To include all or part of the search results in a list, click Lists to open the Lists dialog box; the Lists dialog takes the place of the Filters dialog box. For details on creating or modifying lists, see Keeping Lists of Movies, Biographies, and Videographies.
- 12. Double-click a title in the list of found items to go to the corresponding review or biography.

**IMPORTANT**: If you select filters and then decide to use different ones, be sure to click the **Clear** button before selecting your new filters. If you don't reset the original filters, you may not get the search results you expected.

For examples of how to use these filters, see Search Examples.

Once you've performed a search, you can save your search results as a list. See Adding Search Results to a List for more information.

# **Types of Search Filters**

The Search Filters let you look for different types of movies. There are 8 types of filters:

#### **Academy Awards**

Choose this filter if you want to find movies or actors that have won or been nominated for an Academy Award. Choose the Oscar category that interests you from the list of Filter Options.

#### **Category**

Choose this filter to search for different genres, such as "Western" or "Comedy." The list of genres will appear in the Filter Options Box.

#### **Media**

Select the Media Filter to find movie reviews or biographies that include photographs or video clips.

#### **MPAA Rating**

Select this option to find movies that have a particular MPAA rating (for example, choose this filter and the filter option "G" to find only G-rated movies). This filter will not find unrated movies.

#### **Nationality**

Choose this option to narrow your search to movies from a particular country. Choose a nationality from the filter options box.

#### **Updates**

Use this option to find the monthly updates that you have downloaded from the online site. For more information, see Downloading Monthly Updates.

#### **Star Ratings**

All Blockbuster movie reviews have star ratings. Use the Star Rating Slider to find movies that have been given a particular rating, from 5 (for best) to 1 (for worst).

#### **Dates From**

Use the **Dates From** boxes to find movies that were released within a particular time period. To find movies that were released within a single year, type that year into both of the **Dates From** boxes.

# **On-Screen Audio Help**

The *Blockbuster Entertainment® Guide To Movies & Videos, 2nd Edition* includes an Audio Help feature. This feature briefly explains the section you are in without taking you to the Help Screen.

Audio Help plays automatically each time you start the disc. You can play Audio Help for any section by clicking on the **Microphone** in the lower right corner of the screen.

**Note**: To use Audio Help, your computer's speakers or headphones must be connected and turned on.

## **Keeping Lists of Movies, Biographies, and Videographies**

The *Blockbuster Entertainment® Guide To Movies & Videos, 2nd Edition* lets you keep lists of movies, biographies or videographies for reference. These lists are useful when you want to document a series of related movies--your all-time favorite westerns, for instance, or the screen credits of your favorite actors.

We've started you out with some lists of our own, including "Chillers," "Whodunnits" and "Romantic Epics." You can add or delete items to these lists or create new lists of your own.

Best of all, you can print lists and take them with you to the video store!

### **Click on the green text below to learn more about**

**Creating New Lists Adding to Lists** Deleting List Items or Entire Lists Printing Lists Looking at List Items

# **Creating Lists of Movies, Biographies, and Videographies**

## **To Create A List**

- 1. Go to the Movie Reel Menu and choose **Lists**
- 2. Click on the **Add List** button.
- 3. "Untitled List" will appear in the **List Name Box**. Type in the name of your new list.
- 4. Click **OK**.

### **Click on the green text below to learn more about**

**Adding to Lists** Deleting List Items or Entire Lists **Printing Lists** Looking at List Items

# **Adding to Lists of Movies, Biographies, or Videographies**

You can add to an existing list from the Review, Biography, Videography and 50 Great Movies screens by clicking on the **Clipboard** in upper left corner of the screen. You can add to an existing list from the **Search Dialog Box** by clicking on the **Clipboard** in the bottom left of the box.

### **To Add a Single Movie, Biography or Videography to a List**

- 1. From the review, biography or videography or 50 Great Movies screen click on the **Clipboard**. The **List Box** will appear.
- 2. Choose the list to which you want to add an item.
- 3. Click the **Add Item** button.
- 4. Click **OK**.

### **To Add Search Results to a List**

- 1. From the Search Dialog Box, click on the **Clipboard**. The **List Box** will appear.
- 2. Choose the list to which you want to add your search results.
- 3. Click the **Add Item** button.
- 4. Click **OK**.

#### **Click on the green text below to learn more about**

Creating New Lists **Deleting List Items or Entire Lists** Printing Lists Looking at List Items

# **Deleting List Items or Entire Lists**

### **To remove an item from a list:**

- 1. Go to the Movie Reel Menu and choose **Lists**
- 2. Click on the list you want to modify. A list of items that are included on that list will appear in the box beneath the list's title.
- 3. Select the item you want to delete from the list of items.
- 4. Click the **Delete ITEM** button.
- 5. When you have finished removing items from the list, Click **OK**.

## **To delete a list**

- 1. Go to the Movie Reel Menu and choose **Lists**
- 2. Click on the list you want to delete.
- 3. Click the **Delete LIST** button.
- 4. Click **OK** to close the **List Box**.

### **Click on the green text below to learn more about**

**Creating New Lists** Adding to Lists Printing Lists Looking at List Items

# **Playing the Starlinks Movie Game**

**Starlinks** challenges you to "link" two actors or directors by connecting them with other actors and other movies. For example, you can link **Kathy Bates** to **Nicholas Cage** because...

- 1. Kathy Bates was in *Dolores Clairborne* ... (link 1)
- 2. With Jennifer Jason Leigh ... (link 2)
- 3. Who was in *Single White Female* ... (link 3)
- 4. With Bridget Fonda ... (link 4)
- 5. Who was in *It Could Happen to You*. ... (link 5)
- 6. With Nicholas Cage!

### **How to Play**

- 1. Go to the **Starlinks Game** by clicking on the game piece in the **Theater**, or by choosing **Go To** from the Movie Reel Menu, and clicking on **Starlinks Game**.
- 2. The Game Screen, with a new game, will appear.
- 3. The first and last "links" will already be filled in. The first empty link will have a question mark in it.
- 4. The bottom of the screen has three boxes: "Actor/Actresses," "Movie Title," and "Director." Depending on the difficulty of the game, either two or three of these boxes will contain the possible links for the game.
- 5. Fill in the rest of the links by clicking on the actor, movie or director name that you think belongs in the oval with the question mark in it.

**Note:** You must choose each link from the box directly beneath the oval that you want to fill in. For example, if the oval is positioned over the "Actor/Actress" box, you can't choose a link from the "Movie Title" box.

- 6. To change a link, click first on the oval and then on your new choice.
- 7. Once you fill in all the links, you will either hear applause and see the **You Win!** box or you'll hear "try again." and see the **Try Again** box.
- 8. To play the same game over again, click the **Reset** button at the bottom of the screen.
- 9. To play a new game, click the **New** button at the bottom of the screen.
- 10. To cheat, click the **Search** button in the bottom center of the screen. This will open the **Search Dialog Box**.

Perform your search. (See Searching for Reviews, Biographies, and Videographies for more information)

Go back to the Starlinks Game by clicking the **Go Back Movie Reel** in the bottom left corner of the review or biography screen.

- 11. To Exit the Starlinks Game, click the **Close** button in the bottom right corner of the screen.
- 12. If you exit during a game, Starlinks will save it for you to play later. To resume your game, simply go back to the Starlinks Game.

# **Printing Reviews, Biographies, Videographies, Search Results and Lists**

## **To print a review, biography or videography.**

- 1. Go to the review, biography, or videography you want to print.
- 2. From the Movie Reel Menu, choose **Print**
- 3. Click **OK**.

## **To print search results.**

- 1 Perform your search.
- 2 Click the **Print** button.
- 3 Click **OK**.

### **To print a list:**

- 1 Choose **Lists** from the Movie Reel Menu
- 2 Select the list you want to print at the top of the **Lists Dialog Box**.
- 3 Click **Print**. The **Print Dialog Box** appears.
- 4 Click **OK**.

# **Setting System Preferences**

Choosing **Preferences** from the Movie Reel Menu allows you to change settings that affect the way the *Blockbuster Entertainment® Guide To Movies & Videos, 2nd Edition* runs on your computer.

**Click on the green highlighted text below to learn more about changing** *Blockbuster Entertainment® Guide* **system preferences.** 

Double Size Video Roll Over Help Sound Effects Daily Cinema **Volume** 

# **Double Size Video**

By default, the video clips in the 50 Great Movies section are set to run in a small **Video Display Box** in the center of the Blockbuster Screen. You can enlarge the **Video Display Box** so that it takes up the entire Blockbuster screen.

## **To Enlarge the Video Display Box:**

- 1. Choose **Preferences** from the **Movie Reel Menu**
- 2. Click the box marked **Double Size Video** (this should place an X in the box.)
- 3. Click **OK**.
- 4. To turn Double Size Video off, return to the **Preferences Box** and click the **Double Size Video Box** again.

**Note:** Switching to Double Size Video will make the video clips run slower on some systems.

# **Roll Over Help**

Roll Over Help consists of the explanatory boxes that pop-up when you roll your cursor over an icon.

## **To turn off Roll Over Help:**

- 1. Choose **Preferences** from the **Movie Reel Menu**
- 2. Click the box marked **Roll Over Help** (this should remove the X from the box.)
- 3. Click **OK**.
- 4. To turn Roll over Help back on, return to the **Preferences Box** and click the **Roll Over Help Box** again.

# **Sound Effects**

## **To turn off the** *Blockbuster Entertainment® Guide* **Sound Effects:**

- 1. Choose **Preferences** from the **Movie Reel Menu**
- 2. Click the box marked **Sound Effects** (this should remove the X from the box.)
- 3. Click **OK**.
- 4. To turn Sound Effects back on, return to the **Preferences Box** and click the **Sound Effects Box** again.

# **Daily Cinema**

The Daily Cinema feature is the gold-framed box that appears on your screen when you enter the Theater.

## **To turn off the Daily Cinema:**

- 1. Choose **Preferences** from the **Movie Reel Menu**
- 2. Click the box marked **Daily Cinema** (this should remove the X from the box.)
- 3. Click **OK**.
- 4. To turn Daily Cinema back on, return to the **Preferences Box** and click the **Daily Cinema Box** again.

# **Volume**

You can adjust the *Blockbuster Entertainment® Guide* sound volume control from "Off" to "Maximum."

## **To Adjust the** *Blockbuster* **Volume:**

- 1. Choose **Preferences** from the **Movie Reel Menu**
- 2. Click and drag the volume control slider (the gold rectangle beneath the word "volume"). You will hear the sound get louder or quieter as you drag the slider to the right (louder) and to the left (quieter).

## **Taking a Movie Genre Tour**

To take a Movie Genre Tour click on the **Genre Tours** icon on the Theater screen and then choose the genre that interests you, or choose **Go To** and then **Genre Tours** from the Movie Reel menu.

## **Moving through the Genre Tours**

- 1. To page forward or backwards within a genre tour click on the right (forward) and left (backward) arrows located in the bottom center of the screen.
- 2. **Note**: The arrows will move you from page to page within a tour but will not move you from one tour to another.
- 3. To jump from section to section within a Genre Tour (for example, from "Slapstick" to "Foreign Farces" within the Comedy Genre Tour) click on the orange Banner at the top of the screen, and then doubleclick on the section to which you want to jump.
- 4. To jump from one genre tour to another, click on the orange **Banner** and click on the tour to which you want to jump.
- 5. Pop-up the photographs on the left hand side of the screen by clicking on them. Click anywhere on the screen to remove the photo from the center of the screen.

# **Go Back to a Previous Screen**

The **Previous Screen Button**, located in the lower left corner of the screen, allows you to retrace your steps through the *Blockbuster Entertainment® Guide*. Each time you click on the **Previous Screen Button**, you will be taken back one screen.

## **The Theater**

After a brief video introduction, the Theater is the first screen you see when you start *The Blockbuster Entertainment® Guide To Movies & Videos, 2nd Edition*. It's the entry point for the *Blockbuster Entertainment® Guide*'s many exciting features.

**To find out how to get to the different** *Guide* **sections from the Theater, click on the various elements in the illustration below: the posters, the magnifying glass and so on.**

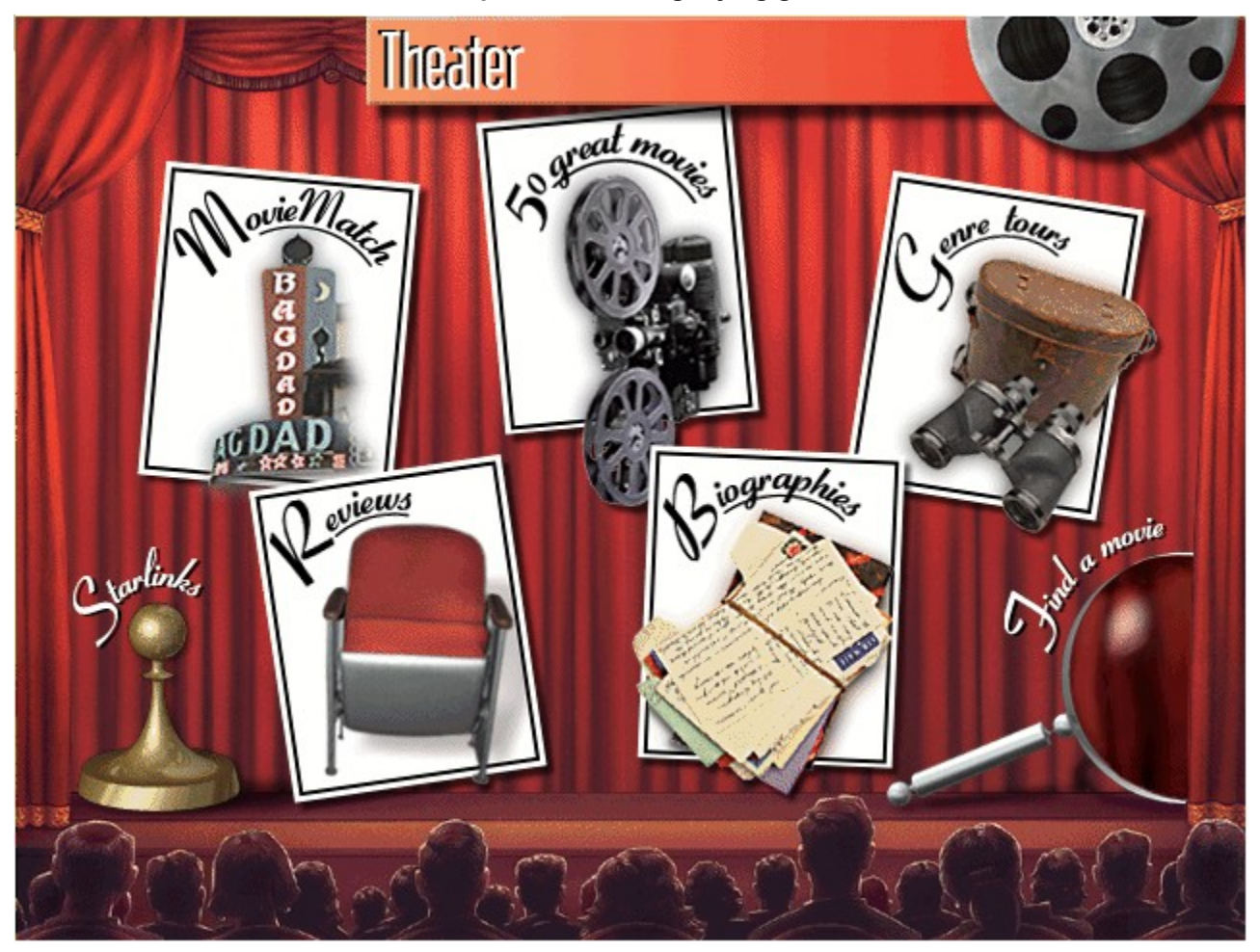

## **The Banner**

The **Banner** is the orange box at the top of the screen. Clicking on the **Banner** displays lists that helps you to navigate through different sections of the *Blockbuster Entertainment® Guide*

#### **In the Theater**

The Banner holds the complete listing of biographies, videographies and movie reviews in the CD. Double click on any item on the list to jump to that item

### **In the Review Section**

The Banner holds an alphabetical list of every movie review. Double click on any movie title on the list to jump to that review.

#### **In the Biography/Videography Section**

The Banner holds an alphabetical list of every biography and videography, Double click on any name on the list to jump to that person's biography or videography.

#### **In the Genre Tours Section**

The Banner holds a list of every tour and the subsections of each tour. Click on any item on the list to jump from one part of a tour to any other part of any tour.

# **The Movie Reel Menu**

Click on the **Movie Reel** in the upper right corner of the Blockbuster screen to display the **Movie Reel Menu**. Use the **Movie Reel Menu** to jump to different parts of the *Blockbuster Entertainment® Guide*.

**To find out about the different menu items, click on the various items on the Menu below:**

التواقية **Search** Go To **Lists Updates Preferences Print Help Credits** About this CD Quit

# **Downloading Monthly Updates**

If you have a 14400 baud or better modem, you can receive free movie review updates from our MovieMatch website. With updates, you can always be certain that *The Blockbuster Entertainment® Guide To Movies & Videos, 2nd Edition* contains up-to-the-minute reviews of new video releases. Each month's updates are available on the first day of that month, after 9 AM Pacific time, and are available thereafter.

### **To receive movie review updates:**

- 1. Choose **Updates** from the Movie Reel Menu. The **Updates Box** will appear. The **Updates List** will display the months for which you have already downloaded updates. You can also visit the our website by clicking the **MovieMatch Poster** in the **Theater**. Click the **Free Monthly Updates** button, and then click **OK** to open the **Updates Box**.
- 2. In the **Updates Box**, click **On-Line**.
- 3. From the **Updates Box**, you will jump directly to the **CD Updates** page at the MovieMatch website. Follow the instructions on the **CD Updates** page to download your updates.
- 4. Return to the *Blockbuster Entertainment® Guide* by going to your browser menu and choosing **Exit**.

NOTE: The updates will be integrated into your *Blockbuster Entertainment® Guide* CD the next time you start the program. To see them immediately, exit the *Blockbuster Entertainment® Guide* and then restart it.

If you have trouble getting your modem to work properly, consult your modem's user manual or contact the manufacturer's technical support. If this information doesn't help you solve the problem, call 1-900- 438-8324 for technical support.

## **Daily Cinema Announcements**

The Daily Cinema Announcements are displayed each time you start your *The Blockbuster Entertainment® Guide To Movies & Videos, 2nd Edition* disc. Daily Cinema Announcements include recommendations for seasonal movies, notifications of stars' birthdays, and interesting movie-making trivia.

To turn off the Daily Cinema feature, click **Preferences** on the Movie Reel Menu and click on the **Daily Cinema Box** (this should remove the X from the box). To turn the Daily Cinema feature back on, return to **Preferences** and click on the **Daily Cinema Box** again.

## **The MovieMatch Web Site**

Visit the **MovieMatch Web Site** to download new reviews, visit the video store, get links to other great sites, enter contests and more!

### **To visit the MovieMatch Web Site:**

- 1. Click on the **MovieMatch Poster** in the **Theater**.
- 2. To go to the MovieMatch home page (the main section of the MovieMatch site), click the **Click here to visit MovieMatch** button and then click **OK**.
- 3. To go directly to the Updates section, click the **Click here to receive free monthly updates** button and then click **OK**.

To return to *Blockbuster Entertainment® Guide To Movies & Videos, 2nd Edition* from the Web Site simply go to the Web Browser **File Menu** and choose **Exit.**

### **Installing the Web Browser**

When you installed *The Blockbuster Entertainment® Guide* you were given the option to install **Spry Mosaic**, an Internet Web browser. If you chose not to install Spry Mosaic, you can install it now by leaving *The Blockbuster Entertainment® Guide* and double clicking on the **Spry Mosaic Setup** Icon which is part of the *The Blockbuster Entertainment® Guide* program group.

**NOTE:** If you install the web browser to a different area on your hard drive than the one recommended during installation, clicking on the **MovieMatch Poster** will bring up a dialog box asking you to locate the browser on your hard drive (which will require you to know where you installed the browser and what the browser program's name is). *We recommend that you allow the setup program to install the browser to its default directory.*

**NOTE:** To use Mosaic, your computer must be equipped with a modem and a working phone line.

**NOTE:** If you already have a Web Browser, you can find the MovieMatch Web Site at **http://www.moviematch.com**

# **Keyboard Shortcuts**

You can use the following keyboard shortcuts to navigate through *The Blockbuster Entertainment® Guide To Movies & Videos, 2nd Edition*.

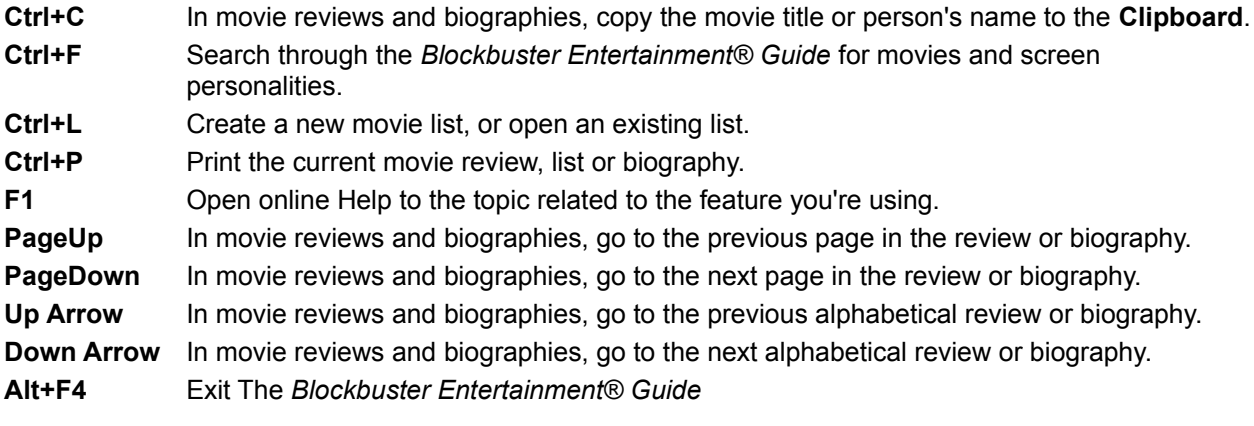

# **Search Examples**

The following examples show you how some of the search filters work. The best way to learn about the filters is to use them, however, so we encourage you to try them out for yourself.

### **Say you want to find reviews of all the movies starring Lon Chaney that won Academy Awards®.**

- 1. Start by typing lon chaney in the Search dialog box.
- 2. Then select the Academy Award® filter and its All Winners option in the Filters dialog box.
- 3. The results list in the Search dialog box lists *The Defiant Ones* and *High Noon*, both of which featured Lon Chaney Jr. in a supporting role.

### **Or you want to find all the musicals produced in 1957**

- 1. Start by typing 1957 in the Search dialog box.
- 2. Then, select the Category filter and its Musicals option.
- 3. The results list in the Search dialog box lists the musicals from 1957.

## **The Biographies Screen**

You can go to the Biography Screen by clicking the **Biographies Poster** in the **Theater**, or by choosing **Go To** from the Movie Reel Menu, and then clicking on **Biographies**.

## **Navigating the Biography Screen**

**To learn about the Biography screen, click on the various elements in the illustration below: the picture, the arrows, and so on.**

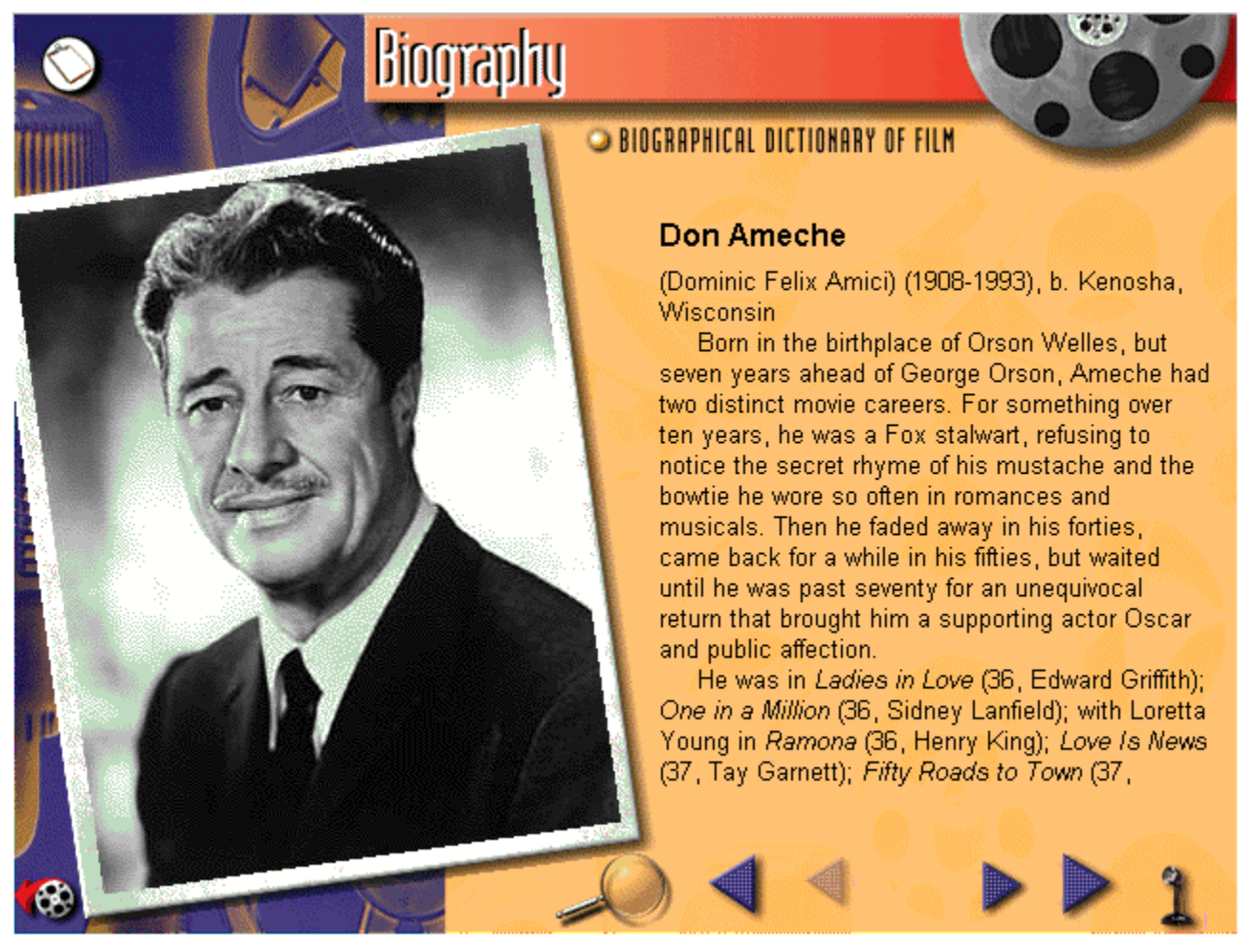

# **The Photo Captions**

Click on the photograph to read the caption. Click anywhere on the screen to make the caption disappear.

**Note:** Not all biographies include photos.

# **The Large Arrows**

Click on the right **Large Arrow** to go to the next biography. Click on the left **Large Arrow** to go to the previous biography.

# **The Small Arrows**

Click on the right **Small Arrow** to go to the next page of the biography. Click on the left **Small Arrow** to go to the previous page.

# **The Biography Screen Banner**

In the Biography Section, the **Banner** holds an alphabetical list of every biography. Double click on any name on the list to jump to that person's biography. For more information about the **Banner**, see The Banner

# **The Biography Screen Clipboard**

Click on the **Clipboard** to open the List Dialog Box, and add the biography to a list. For more information about lists, see Keeping Lists of Movies, Biographies, and Videographies.

# **About the Biographies**

*The Blockbuster Entertainment® Guide To Movies & Videos, 2nd Edition* includes biographies of many prominent actors and directors.

The Biographies in the *Blockbuster Entertainment® Guide* are from David Thomson's *Biographical Dictionary of Film*. To read more about this source, go to the Movie Reel Menu and choose **About This CD**, then click on **Biographies** in the upper center of the screen.

# **About the Videographies**

A videography is a list of the movies in which an actor has appeared, or which a director has directed. Most of the actors and directors in *The Blockbuster Entertainment® Guide To Movies & Videos, 2nd Edition* have a videography.

### **Finding a Videography**

- 1. To see an actor or director's videography, go to Search and type in all or part of the actor or director's name
- 2. If the person has a videography, his or her name will appear in the **Search Results Box.**
- 3. Double-click on the actor or director's name in the **Search Results Box**.
- 4. If an actor or a director has a biography, the videography will appear at the end of the biography text. Click on the small right arrow to page through the biography to the videography.
- 5. If an actor or director's name appears in green in a review or biography, you can also jump to that actors videography by clicking on the actor or director's name.
# **Exiting the** *Blockbuster Entertainment® Guide*

You can exit the *Blockbuster Entertainment® Guide* by choosing **Quit** from the Movie Reel Menu or by using the key combination Alt-F4.

## **The Credits Screen**

Click on **Credits** on the Movie Reel Menu to learn more about the creators of this CD.

#### **About This CD**

Click on **About this CD** on the Movie Reel Menu to read background information about *The Blockbuster Entertainment® Guide To Movies & Videos, 2nd Edition*, the *Time Out Film Guide*, David Thomson's *Biographical Dictionary of Film*, and the Kobal Collection.

#### **Navigating the About this CD Screen**

**To learn about the About this CD screen, click on the various elements in the illustration below.** 

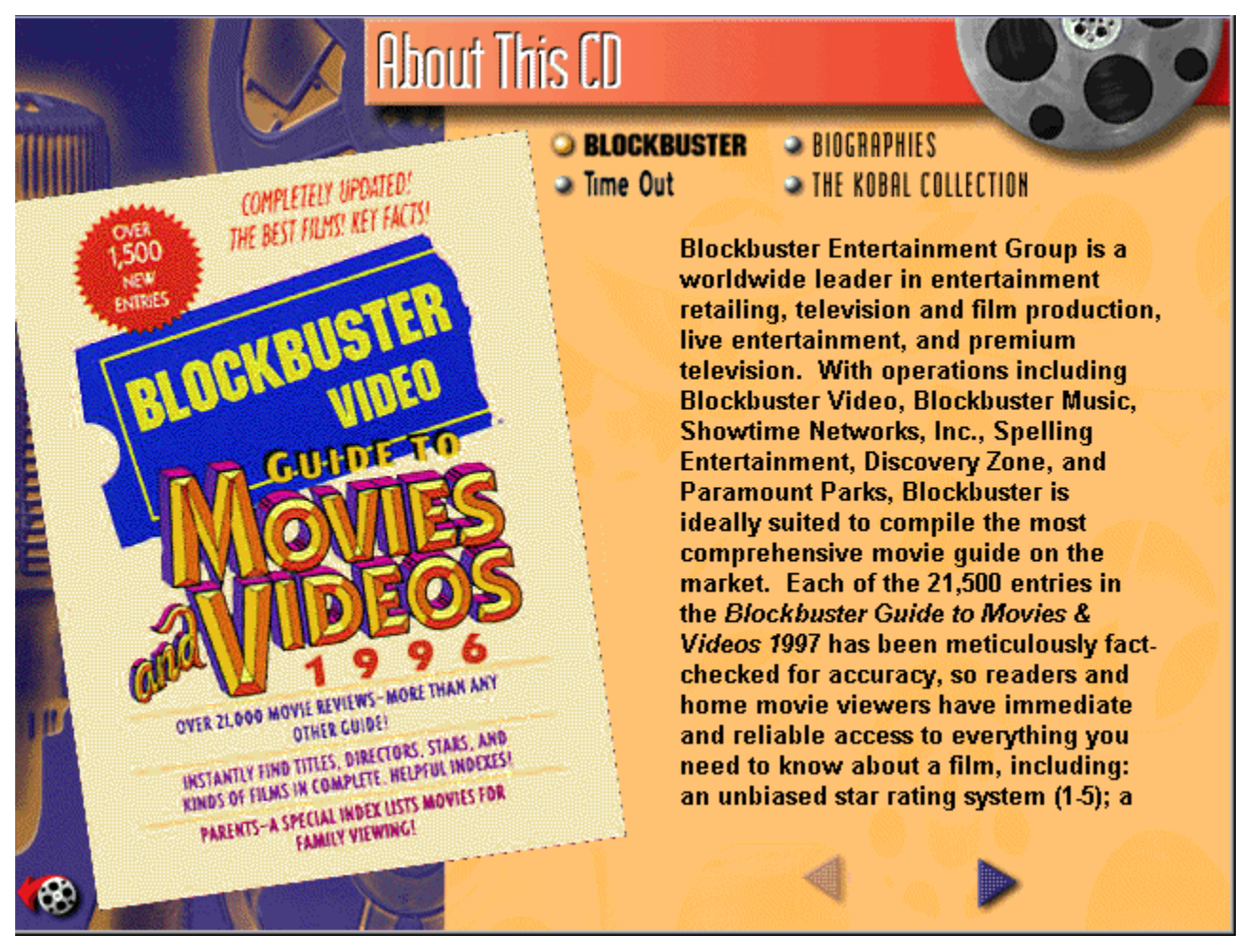

#### **Technical Support**

Before contacting Creative Multimedia for technical support, review this Help file and the "Read Me" Help file (located in the Blockbuster Video program group) for troubleshooting information. If you still can't solve the problem, contact us via:

**Creative Multimedia Web Site:** http://www.creativemm.com. Visit our web site for additional technical information, including answers to recent questions from our customers.

**Phone:** 1-900-438-8324, Monday - Friday, 8 AM - 5 PM Pacific Time

## **The MovieMatch Poster**

Click on the **MovieMatch Poster** to go to the MovieMatch Web Site. For more Information see The MovieMatch Web Site

#### **The 50 Great Movies Poster**

Click on the **50 Great Movies Poster** to explore 50 of Hollywood's greatest movies, complete with photographs and video clips.

For more information, see 50 Great Movies

#### **The Genre Tours Poster**

Click on the **Genre Tours Poster** to tour any of the great movie genres: Action Movies, Comedies, Crime Movies & Mysteries, Documentaries, Dramas, Family Movies, Horror Movies, Musicals, Science Fiction Movies, and Westerns

For more information, see Taking a Movie Genre Tour

## **The Starlinks Game**

Click on the **Game Piece** to test your movie knowledge in the **Starlinks Game**. For more information, see Playing the Starlinks Movie Game

### **The Reviews Poster**

Click of the **Reviews Poster** to jump to the **Movie Reviews Section**. For more information, see The Movie Review Screen

# **The Biographies Poster**

Click on the **Biographies Poster** to jump to the **Biographies and Videographies Section** For more information, see **The Biography Screen** 

#### **Find Me a Movie**

Click on the **Magnifying Glass** to open the **Search Dialog Box** and search for movies, biographies and videographies

For more information, see Searching for Reviews, Biographies, and Videographies

## **The Movie Reel**

Click on the Movie Reel to see the Movie Reel Menu, a menu of all the *Blockbuster Entertainment® Guide* features.

For more information, see The Movie Reel

#### **The Theater Banner**

In the Theater, click on the banner to see a list of every review, biography and videography in the *Blockbuster Entertainment® Guide.*

To read about using the **Banner** in other sections of the *Guide*, see The Banner

## **Search**

Clicking on **Search** opens the Search Dialog Box.

## **Go To**

Clicking on **Go To** opens the **Go To Box**. Click on any section name in the **Go To Box** to jump to that section.

### **Lists**

Clicking on **Lists** opens the List Dialog Box, where you can create and delete lists.

# **Updates**

Clicking on **Updates** opens the Updates Dialog Box which allows you to jump to our online movie updates site.

#### **Preferences**

Clicking on Preferences opens the **Preference Dialog Box**, where you can change system settings.

#### **Print**

Opens the Print Dialog Box, where you can print whichever review, biography, videography, or genre tour text you are currently viewing.

# **Help**

Opens this help system.

#### **Credits**

Jumps you to the Credits Screen, where you can read about the makers of *The Blockbuster Entertainment® Guide To Movies & Videos, 2nd Edition*

#### **About this CD**

Jumps you to the **About this CD** section, where you can read background information about *The Blockbuster Entertainment® Guide To Movies & Videos, 2nd Edition*, the *Time Out Film Guide*, David Thomson's *Biographical Dictionary of Film*, and the Kobal Collection.

For more information, see **About This CD** 

## **Quit**

Click on **Quit** to exit The *Blockbuster Entertainment® Guide*.

#### **Adding Search Results to a List**

Once you've performed a search, you can add these results to a list. These lists are useful when you want to keep track of all the movies you want to see. Best of all, you can print lists and take them with you to the video store!

#### **To Add Search Results to an Existing List**

- 1. Perform your search.
- 2. Click on the **Clipboard** in the bottom left corner of the **Search Dialog Box**.
- **3.** Choose a list from the **List Box**.
- 4. Click **OK**.

#### **To Add Search Results to a New List**

- 1. Perform your search.
- 2. Click the **Close** button in the upper left corner of the **Search Dialog Box**. (Do not click the **Cancel** button.)
- 3. Go to the Movie Reel Menu and choose **Lists**.
- 4. Click on the **Add List** button.
- 5. "Untitled List" will appear in the **List Name Box**. Type in the name of your new list.
- 6. Click **OK**.
- 7. Go to the Movie Reel Menu and choose **Search**.
- 8. The Search Dialog Box will open and your search results will reappear in the **Search Results Box**.
- 9. Click on the **Clipboard** in the bottom left corner of the **Search Dialog Box**.
- 10. Choose your new list from the **List Box**.
- 11. Click **OK**.

For more information about lists, see Keeping Lists of Movies, Biographies, and Videographies.

#### **The Blockbuster Button**

Click on the **Blockbuster button** to see the *Blockbuster Entertainment® Guide* review. (Button will not appear on screen if there is no *Blockbuster Entertainment® Guide* review for that movie.)

## **The Time Out Button**

Click on the **Time Out button** to see the *Time Out Film Guide* review. (Button will not appear on screen if there is no *Time Out Film Guide* review for that movie.)

## **The Cast & Crew Button**

Click on the **Cast & Crew button** to see the movie's cast and crew list.

(Button will not appear on screen if there is no cast and crew list for that movie.)

#### **The Awards Button**

If the movie was nominated for, or won, any of a number of major film awards the **Awards button** will appear on the screen. Click on the **Award button** to see the list of awards.

# **The Photo Caption**

Click on the **photo** to see the caption. Click anywhere on the screen to make the caption disappear.

**Note**: Not all reviews include photographs.

#### **The 50 Great Movies Icon**

If this icon appears on the review screen, this film is featured in the **50 Great Movies** section. Click on this icon to jump to the **50 Great Movies** screen and read more about this film.

For more information about the **50 Great Movies** section, see 50 Great Movies

# **The Clipboard Button**

Click on the **Clipboard** to open the List Dialog Box, and add this movie's title to a list. For more information about lists, see Keeping Lists of Movies, Biographies, and Videographies.

# **The Magnifying Glass**

Click on the **Magnifying Glass** to open the search dialog box, and search for other movies, biographies or videographies.

For more information about Search, see **Searching for Reviews**, Biographies, and Videographies

# **The Microphone**

Click here for audio help.

For more information about the Microphone, see **On-Screen Audio Help** 

## **The Previous Screen Button**

Click on the small movie reel in the lower left corner to go back to the previous screen. For more information about the **Previous Screen Button**, see Co Back to a Previous Screen

#### **The Movie Review Screen**

You can go to the **Movie Reviews** screen by clicking the **Reviews Poster** in the **Theater**, or by choosing **Go To** from the Movie Reel Menu, and then clicking on **Reviews**.

#### **Navigating the Movie Review Screen**

**To learn about the Movie Review screen, click on the various elements in the illustration below: the arrows, the Time Out button, the picture, and so on.**

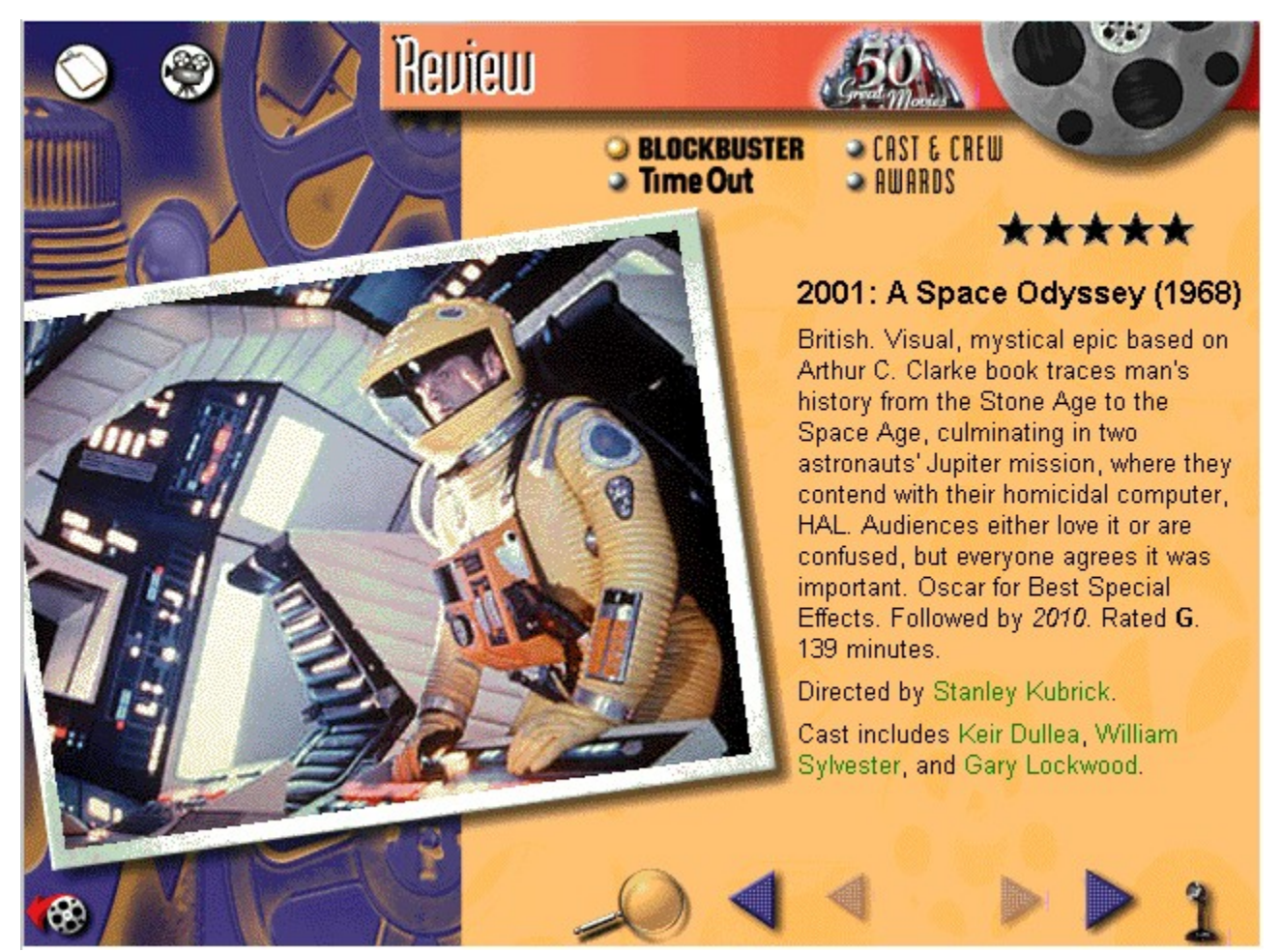

## **The Small Arrows**

Click on the right **Small Arrow** to go to the next page of the review. Click on the left **Small Arrow** to go to the previous page.
## **The Large Arrows**

Click on the right **Large Arrow** to go to the next review. Click on the left **Large Arrow** to go to the previous review.

#### **The Review Screen Banner**

In the Review Section, the **Banner** holds an alphabetical list of every movie review. Double click on any movie title on the list to jump to that review.

For more information, see The Banner

#### **The Movie Reviews**

*The Blockbuster Entertainment® Guide To Movies & Videos, 2nd Edition* includes movie reviews from both the *Blockbuster Entertainment® Guide* and the *Time Out Film Guide.*

To read more about these sources, go to the Movie Reel Menu and choose **About This CD**. Then click on the **Blockbuster** and **Time Out** buttons in the upper center of the screen.

#### **50 Great Movies**

**50 Great Movies** is an examination of some of Hollywood's greatest moments, with commentary provided by a panel of film critics, movie journalists, academic film professors, film festival programmers, and the moderators of various internet-based film forums.

To go to the 50 Great Movies section, Click on the **50 Great Movies** poster in the **Theater** or choose **Go To** from the Movie Reel Menu and click on **50 Great Movies**.

#### **Navigating the 50 Great Movies Screen**

**To learn about the 50 Great Movies screen, click on the various elements in the illustration below: the arrows, the See Review button, the clipboard, and so on.**

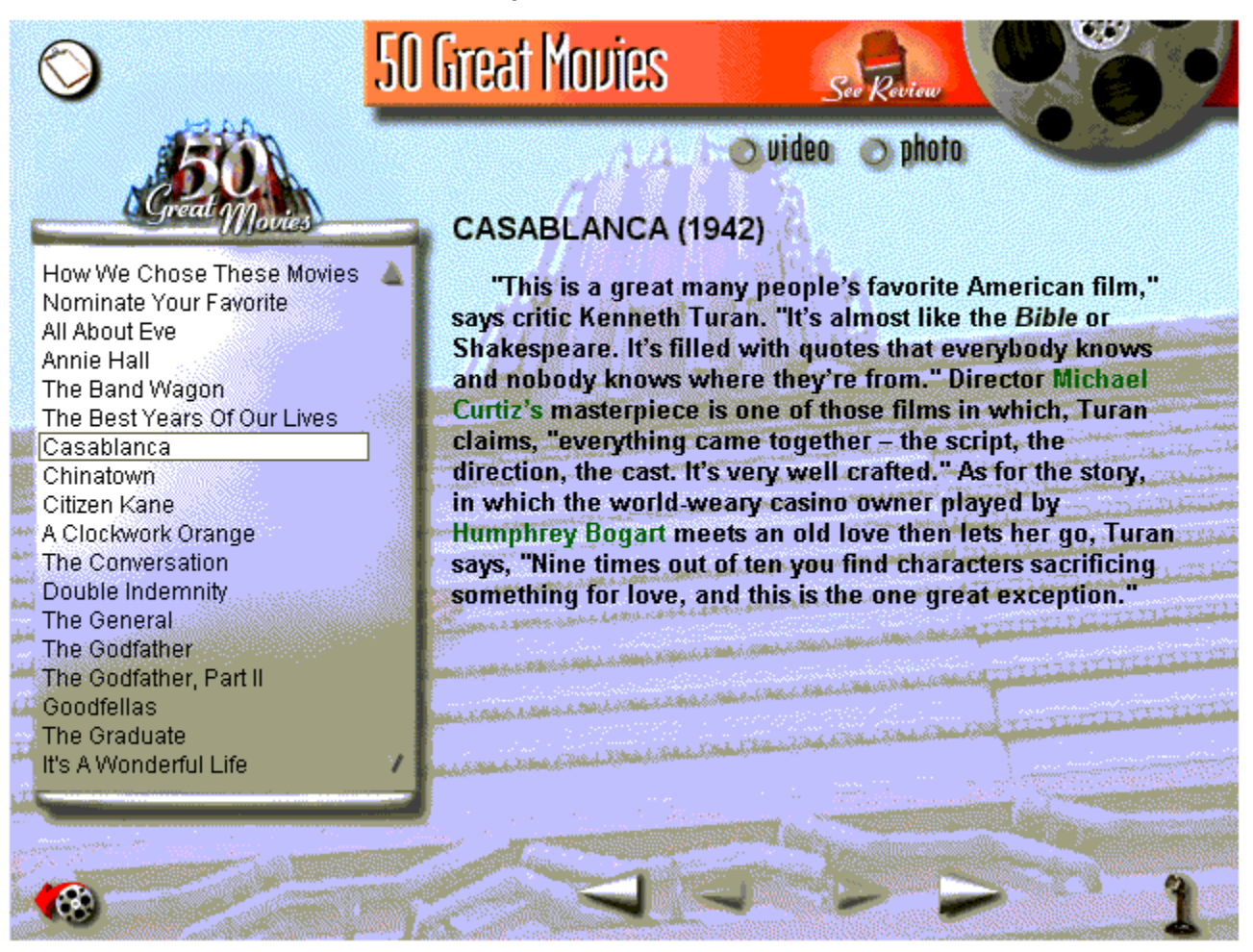

**Note:** See Setting System Preferences for information on how to switch to **Double Size Video**.

#### **The 50 Great Movies List**

To jump quickly from one **Great Movies** section to any other **Great Movies** section, click on any title on the **50 Great Movies List**

## **The Small Arrows**

To move from page to page within a section, click on the **small right arrow** (to move forward a page) or the **small left arrow** (to move back a page).

## **The Large Arrows**

To move from one section to the next click on the **large right arrow** (to move forward a section) or the **large left arrow** (to move back a section)

#### **The Photo Button**

To look at a photograph, click the **Photo button** in the upper right of the screen. To make the photo disappear, click on any part of the screen.

## **The Video Button**

To watch a video clip, click on the **Video button**. To stop the video, click anywhere on the screen.

Note: Not all movies have video clips.

## **The See Review Button**

To jump to the review screen for a movie, click on the **See Review** button.

## **The Clipboard Button**

To add one of the 50 Great Movie titles to a list, click the **Clipboard** in the upper left corner of the screen and then click **OK**.

For more information about lists, see Keeping Lists of Movies, Biographies, and Videographies.

## **The Blockbuster Button**

Click the **Blockbuster** button to read about *The Blockbuster Entertainment® Guide To Movies & Videos, 2nd Edition.*

## **The Time Out Button**

Click the **Time Out** button to read about the *Time Out Film Guide*.

# **The Biographies Button**

Click the **Biographies** button to read about David Thompson's *Biographical Dictionary of Film.*

## **The Kobal Collection Button**

Click the **Kobal Collection** button to read about the Kobal Collection, the world's leading photo archive.

## **The Arrow**

Click the **right arrow** to move to the next page, click the **left arrow** to move to the previous page.

## **The Genre Tours Banner**

In the Genre Tours Section, the **Banner** holds a list of every tour and the subsections of each tour. Click on any item on the list to jump from one part of a tour to any other part of any tour.

### **Looking at List Items**

#### **To jump to any review, biography or videography on any of your lists:**

- 1. Go to the **List** box by clicking on the **Clipboard**, or by choosing **Lists** from the The Movie Reel.
- 2. Choose a list.
- 3. Double click on any of the list items.
- 4. You will jump to that screen. The orange banner at the top of your screen will read "List Results."
- 5. Use the blue arrows to page through each of the items on the list. The large arrows will move you from item to item, the small arrows will move you from page to page within an item.

Note: If you move to another part of the CD, you will not be able to go back to your list results screen. To see your results again, return to the list box, re-select your list, and start over.

#### **Click on the green text below to learn more about**

Creating New Lists Adding to Lists Deleting List Items or Entire Lists Printing Lists